## How to setup Lock Client List

To make use of this feature, you first need to connect all possible computers/laptops either by Ethernet or Wireless, you will then notice that they appear under the DHCP Client List (SETUP > LAN SETUP):

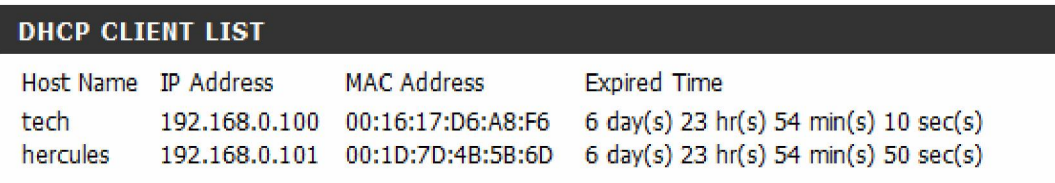

You then scroll down to LOCK CLIENT LIST FOR LAN and select the option:

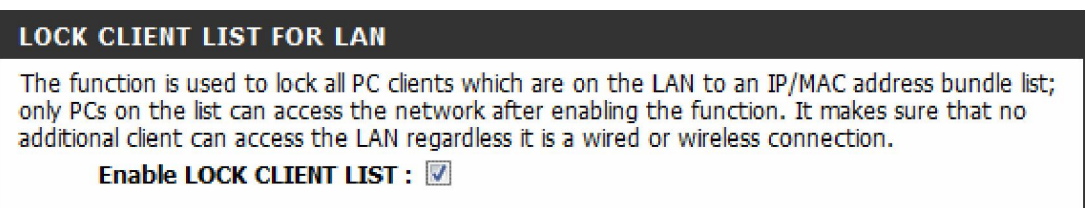

Now click on the Save Settings button. Allow you're DIR-320 to save the settings and resume back to Network Settings configuration.

When you scroll down, you will notice that the DIR-320 has placed the computer/laptop under the DHCP RESERVATION:

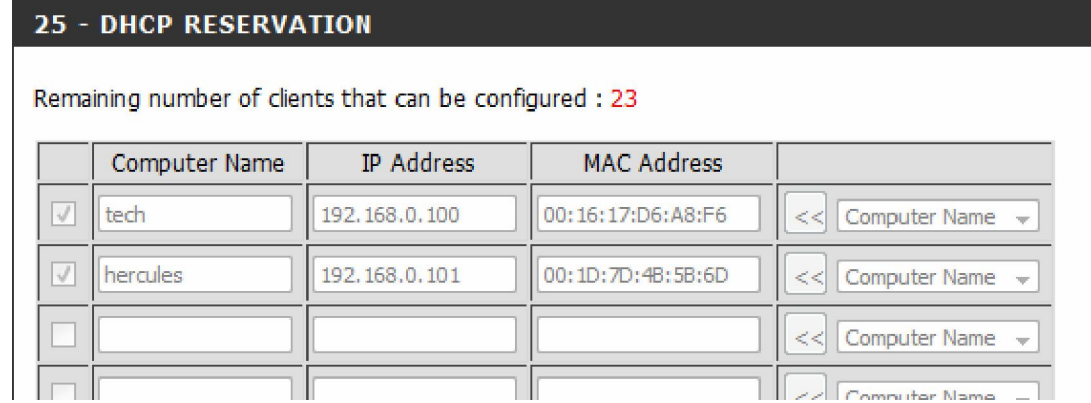

Now with the Enable LOCK CLIENT LIST selected anyone else who tries to connect either by the DIR-320 LAN ports or connecting by Wireless, will be rejected and not allowed to connect.

To allow others to connect, you will need to unselect the Enable LOCK CLIENT LIST and enable it again if you wish to secure your DIR-320 again.

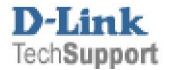